目次

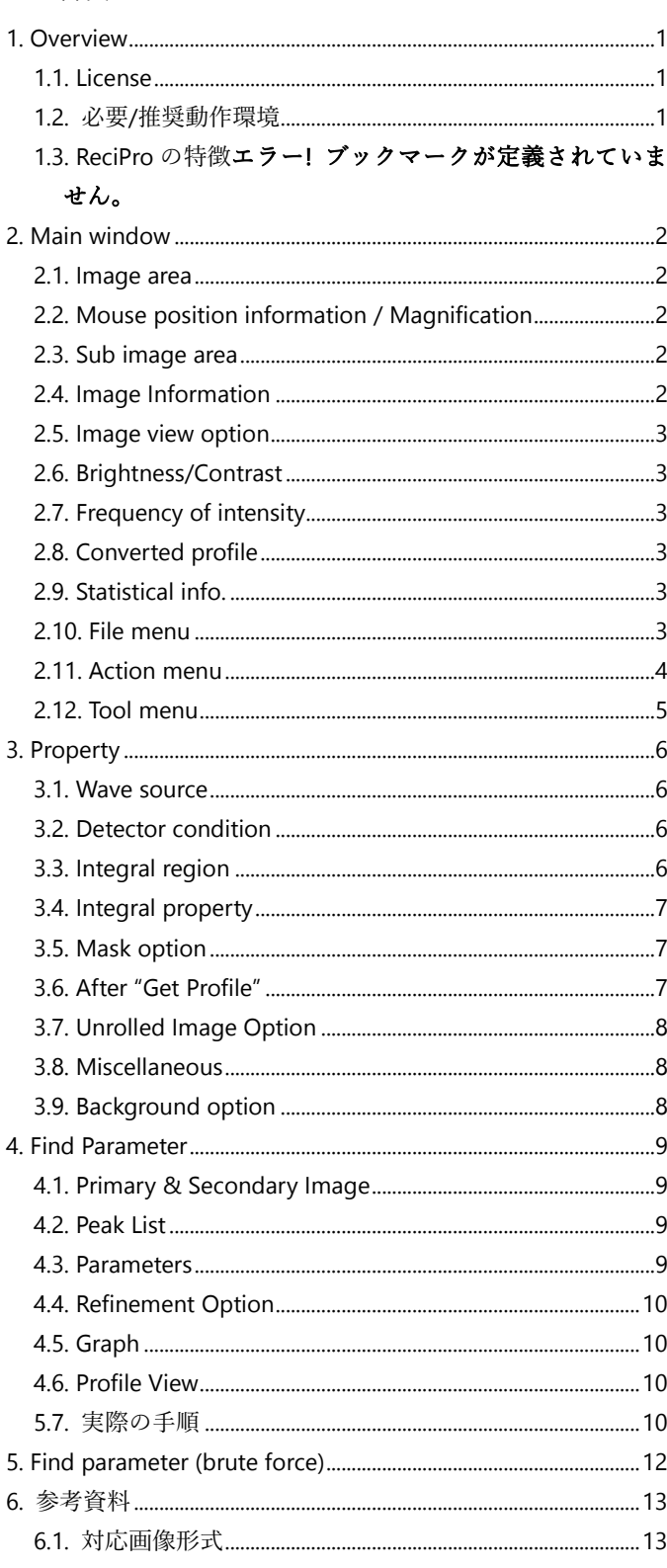

# <span id="page-0-0"></span>1. Overview

IPAnalyzer は二次元検出器で得られた回折パターン画像に対 して、様々な処理を行うソフトです。主な機能は以下の通りで す。

 現在流通しているほとんどの二次元検出器の画像フォー マットに対応

- 光学系パラメータ(カメラ長、波長、検出器の傾きなど)の 最適化
- 回折角(2θ) 強度 (intensity)プロファイルへの変換
- 方位角方向に切り開いた 2 次元画像への変換

ご意見やご要望はメール [\(seto77@gmail.com\)](mailto:seto@crystal.kobe-u.ac.jp)あるいは GitHub Issue [\(https://github.com/seto77/IPAnalyzer/issues\)](https://github.com/seto77/ReciPro/issues)でお 知らせ下さい。

# <span id="page-0-1"></span>1.1. License

本ソフトウェアは MIT ライセンスの下で配布しています [\(https://github.com/seto77/IPAnalyzer/blob/master/LICENSE.md](https://github.com/seto77/ReciPro/blob/master/LICENSE.md) )。下記の条件を受け入れていただけるのであれば、誰でも自 由に無料で、このソフトウェアを使っていただくことができ ます。

- このソフトウェアをコピーして使ったり、配布したり、変 更を加えたり、変更を加えたものを配布したり、商用利用 したり、有料で販売したり、なんにでも自由につかってく ださい。
- 再配布する場合は、このソフトウェアの著作権とこのライ センスの全文を、ソースコードの中やソースコードに同梱 したライセンス表示用の別ファイルなどに掲載してくだ さい。
- このソフトウェアにはなんの保証もついていません。たと え、このソフトウェアを利用したことで何か問題が起こっ たとしても、作者はなんの責任も負いません。

# <span id="page-0-2"></span>1.2. 必要/推奨動作環境

ReciPro が動作するための必要環境は、

 .Net Desktop Runtime 6.0 以上が動作する Windows OS です。.Net Desktop Runtime は[、こちらの](https://dotnet.microsoft.com/en-us/download/dotnet/6.0)ページからインス トールすることが出来ます。

また、IPAnalyzer の機能の中には、大きな計算リソースを 必要とするものがあります。速度向上のために、できる限り マルチスレッド化しています。快適な使用のためには、以下 のスペックを持つような計算能力の高いコンピュータの使 用を推奨します。

- Windows 10 以降 (64 bit 版)
- 16GB 以上のメモリ
- 8 コア以上の CPU

# <span id="page-1-0"></span>2. Main window

IPAnalyzer を起動すると、 右のようなウィンドウが表示 されます。中心部分は画像を表 示する"Image area"です。ウィ ンドウの上部にはさまざまな アクションのためのアイコン が並んでいます。右側には、 様々なツールを呼び出すアイ コンが並んでいます。左側に は 、 画像の 情 報 ("Image

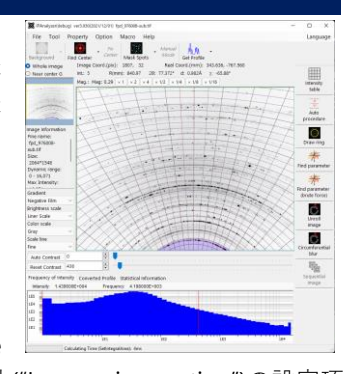

information")や画像の表示方法("Image view option")の設定項 目があります。下部には、画像の表示上の明るさや強度のヒス トグラフが表示されます。以下に、これらの機能の詳細を記載 します。

### <span id="page-1-1"></span>2.1. Image area

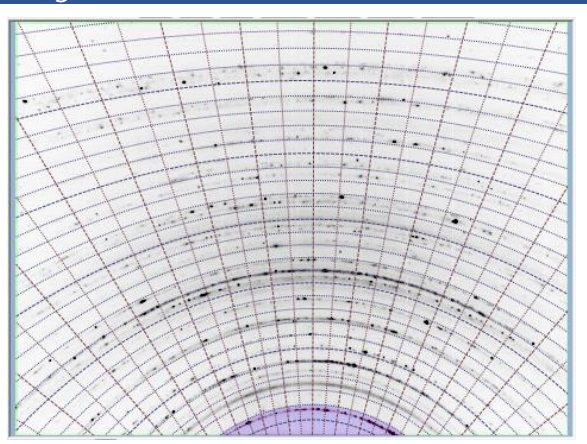

画像を表示する領域です。

# 表示色

- 水色: マスクされたピクセル
- 緑色: 積算対象外領域 (Property =>Integral Region に て設定)
- 紫色: 積算対象外角度領域 (Property =>Integral Property にて設定)
- 青色: 閾値強度以下のピクセル (Property => Integral Region => Under Intensity of ###にて設定)
- 赤色: 閾値強度以上のピクセル (Property => Integral Region => Over Intensity of ###にて設定)

# マウス操作

通常時とマニュアルスポットモード時で動作が異なり ます。

#### 通常時

- 左クリック(長押し): 選択したピクセル近辺でスポ ットの中心を検索し、その情報を表示します。
- 左ダブルクリック: Center position が更新されます。
- 右ドラッグ: 選択範囲を拡大します。
- 右クリック: 画像が縮小されます。
- CTRL+右ドラッグ: 黄色い枠が設定され、枠内の統 計情報が画面下部に表示されます。詳しくは [2.9.](#page-2-4)を ご覧ください。

# マニュアルスポットモード時

- 左クリック: 選択領域をマスクします。
- ⚫ 右クリック: マスクされていた領域を削除します。

# <span id="page-1-2"></span>2.2. Mouse position information / Magnification

Image Coord.(pix): 1428, 187 Real Coord.(mm): 120.539, -551.204 R(mm): 564.23 20: 71.534° d: 1.050Å  $\gamma$ : -77.66°  $Int.: 48$ Mag.: Mag: 0.22  $\times 1$   $\times 2$   $\times 4$   $\times 1/2$   $\times 1/4$   $\times 1/8$   $\times 1/16$ 

### Mouse position information

マウスカーソル位置の情報が表示されます。

# Image Coord. (pix)

画像の左上端を原点としたときのピクセル座標

# Real Coord. (mm)

ダイレクトスポットを原点としたときのマウスカー ソル位置の座標

#### Int.

マウスカーソル位置の強度

#### R (mm)

マウスカーソル位置のダイレクトスポットからの距 離

### $2\theta$ , d

マウスカーソル位置の散乱角と d 値。波長やカメラ 長などの情報を基に計算します。

χ

マウスカーソル位置の方位角

# Magnification

画像の倍率を表示/設定します。

倍率設定ボタン (×1, ×2, ×4 …)

画像の倍率を設定します。例えば "×1" ボタンを押 すと、いわゆる pixel by pixel になります。

# <span id="page-1-3"></span>2.3. Sub image area

画像の全領域(Whole image)、あるいは ダイレクトスポット近辺( Near center)を 表示します。ラジオボタンによって切り 替えることが出来ます。

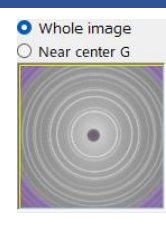

# <span id="page-1-4"></span>2.4. Image Information

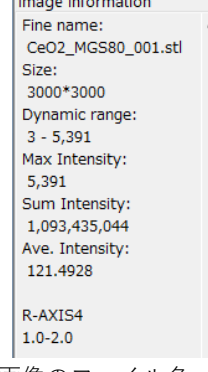

画像のファイル名、サイズ、最大/最小/平均強度などの情 報を表示します。

# <span id="page-2-0"></span>2.5. Image view option

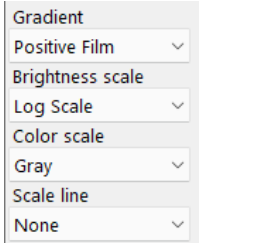

# Gradient

輝度を Positive にするか、Negative にするかを設定し ます。

# Brightness scale

輝度を Linear で表示するか、Log(対数)でするかを設定 します。

# Color scale

輝度をどのような色で表示するかを設定します。"Gray", "Cold-warm", "Spectrum", "Fire"の中から選択します。

# Scale line

画像中に目盛線を表示するか否かを設定します。目盛線 の密度は Fine, Medium, Coarse から選択します。さらに細 かい設定は、[3.8.](#page-7-1)をご覧ください。

# <span id="page-2-1"></span>2.6. Brightness/Contrast

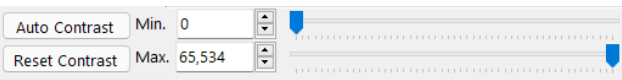

# Min. / Max.

表示する輝度(displayed value)の最小/最大値を設定し ます。直接数値を入力するか、スライドバーを動かして設 定します。読み込んでいる画像の最小/最大値を超えて設 定することは出来ません。

### Auto contrast

画像中の輝度の平均値と標準偏差から、表示する輝度 (displayed value)の最小/最大値を自動で設定します。

# Reset contrast

nes<br>181

表示する輝度(displayed value)の最小/最大値をリセッ トします。

# <span id="page-2-2"></span>2.7. Frequency of intensity

Frequency of Intensity | Converted Profile | Statistical Information Intensity:  $8.000000E+000$ Frequency: 6.666100E+004 1E5 1F4 1E3 1F2

n 199<sub>1 – S</sub>entral Maria Maria III (<sub>192</sub> – )<br>1991 – Johann Barnett, skrivatsk skrivetsk politiker<br>1992 – Johann Barnett, skrivetsk skrivetsk skrivetsk politiker

画像中の輝度の頻度図を表示します。縦軸、横軸はともに 対数です。また、二本の赤い線は、表示する輝度(displayed value)の最小/最大値を示しています。マウスでドラッグする こともできます。

an bandar 1<sub>153</sub>.<br>Tagairtí

# <span id="page-2-3"></span>2.8. Converted profile

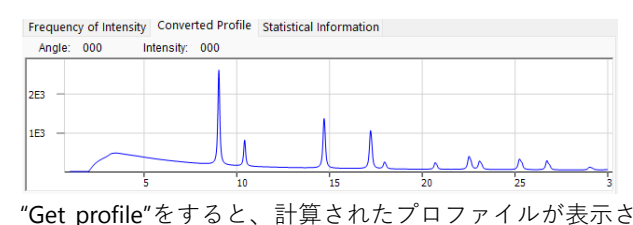

れます。細かい解析作業は別途 PDIndexer などのソフトを使 ってください。

### <span id="page-2-4"></span>2.9. Statistical info.

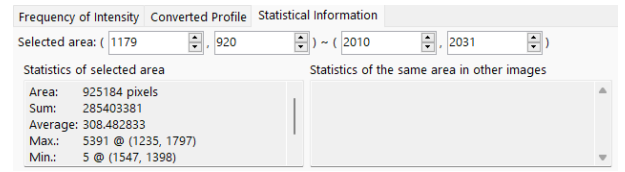

Image area で CTRL を押しながら右ドラッグをすると、黄 色い領域が設定されます。このタブには、黄色い選択領域に 関する統計情報が表示されます。

### <span id="page-2-5"></span>2.10. File menu

Fi

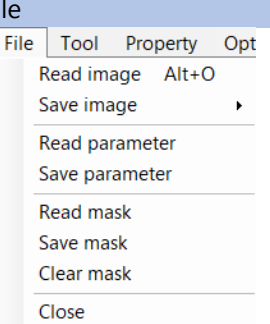

#### Read image

画像を読み込ます。対応画像形式は別途記載してい ます。

#### Save Image

画像を保存します。保存形式は、Tiff、PNG、IPA のい ずれかの形式を選択できます。

#### As TIFF format

TIFF フォーマットでイメージを保存します。ダイ ナミックレンジによって自動で 8, 16, 32bit 深度の TIFF 画像を生成します。このオプションでは、 brightness/contrast やマスクエリアなどは無視され て、オリジナルのピクセル強度がそのまま保存され ます。

#### As PNG format

PNG フォーマットでイメージを保存します。この オプションでは、brightness/contrast やマスクエリ アなどを含め、"見たまま"の画像が保存されます。

#### As IPA format

IPA フォーマットでイメージを保存します。このオ プションでは画像のゆがみを補正し、完全な正方形 ピクセル画像を生成します。また波長やカメラ長な どの情報も書き込まれます。

### Read/Save Parameter

波長やフィルム距離などのパラメータを読み込み/ 書き込みます。ファイルの拡張子は"prm"です。

### Read/Save mask

積分除外領域(Mask 領域)を読み込み/書き込みます。 読み込み可能なマスクファイル(\*.mas)は、現在表示中 の画像と同じ解像度の場合のみです。

# Clear mask

現在の積分除外領域(Mask 領域)をクリアします。

### Close

アプリケーションを終了します。

#### Tool

Tool Property Option Mac **Reset Frequency Profile** Calibrate Raxis Image

# Reset Frequency Profile

画面下部に表示されている"Frequency Profile"をリセ ットします。

# Calibrate RAxis image

未実装

#### Property P<sub>1</sub>

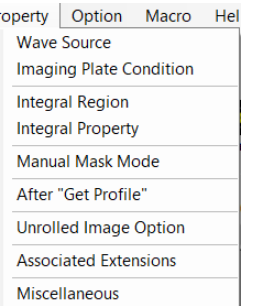

様々なプロパティの設定を行います。詳しくは [3.](#page-5-0)  [Property](#page-5-0) をご覧ください。

# Option

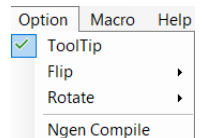

### Tool tip

チェックするとツールチップを表示します。

# Flip / Rotate

画像を左右/上下反転したり、回転したりします。

### Macro

- Macro Help
- Editor

マクロ機能を提供します。マクロは、

# Help

# Program updates

新しいバージョンがリリースされているかをチェッ クし、リリースされている場合はアップデートを行い ます。

### $He$ lp Program Updates Hint License Version history Help (web)

# About me

コピーライトやバージョンアップ履歴、マニュアル (このページ)を表示します。

### Hint

Deprecated.

# Help (PDF)

このページを表示します。

# Language

言語を切り替えます。現在は英語と日 本語のみ対応しています。切り替え後 は、再起動が必要です。

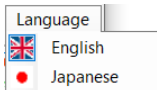

#### <span id="page-3-0"></span>2.11. Action menu Fix Manual MM Center Mode Background Find Center Mask Spots **Get Profile**

# Background

未実装

# Find Center

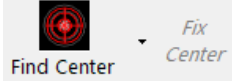

# Mask spots

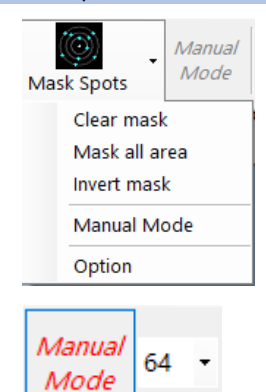

# Get profile

<span id="page-4-0"></span>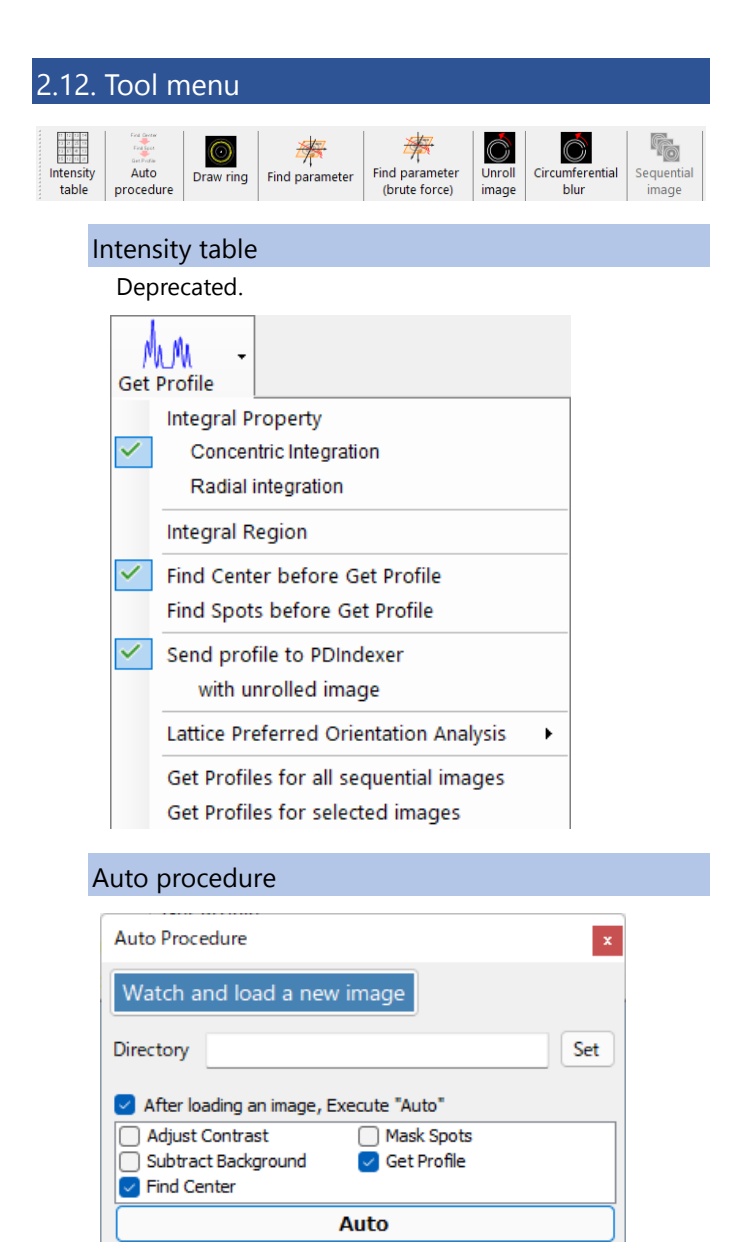

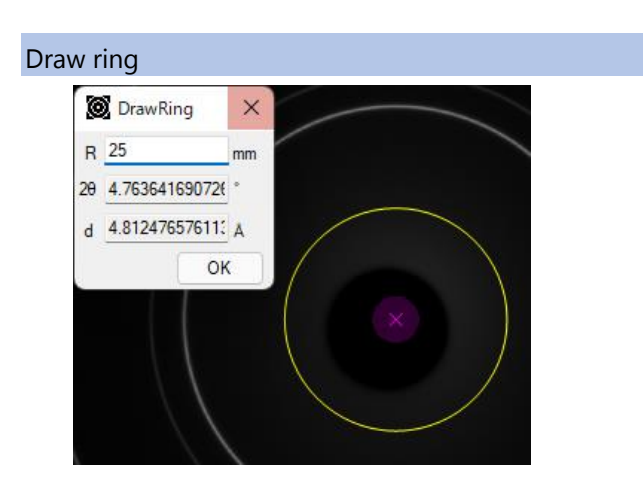

# Find parameter

4. [Find parameter](#page-8-0) のセクションで詳しく説明します。

# Find parameter (brute force)

5. [Find parameter](#page-11-0) (brute force)のセクションで詳しく説 明します。

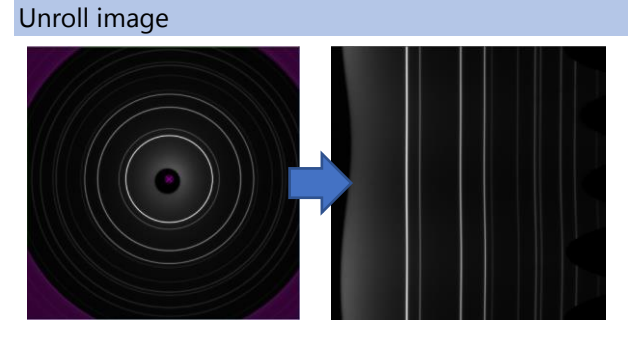

# Circumferential blur

# Sequential image

# <span id="page-5-0"></span>3. Property

# <span id="page-5-1"></span>3.1. Wave source

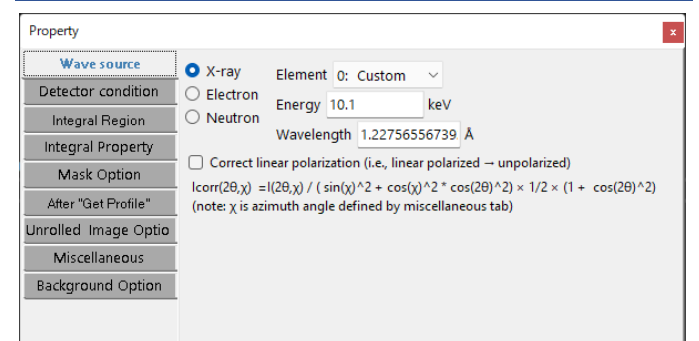

このタブでは、入射線の種類、エネルギーなどを設定しま す。

### X-ray

管球線源の場合は元素と、遷移軌道(K 線、L 線など)を 選択してください。波長とエネルギーは自動で入力されま す。放射光の場合は 0:Custom をえらび、適切な波長ある いはエネルギーを入力してください。

#### Electron

電子線源の場合はエネルギーを入力してください。相対 論補正をした波長が自動で入力されます。

### Neutron

エネルギーあるいは波長を入力してください。

# Correct linear polarization

X-ray を選んだ場合のみ、有効に動作します。入射 X 線 が偏向している場合、記載された式に従って偏光補正をお こないます。

# <span id="page-5-2"></span>3.2. Detector condition

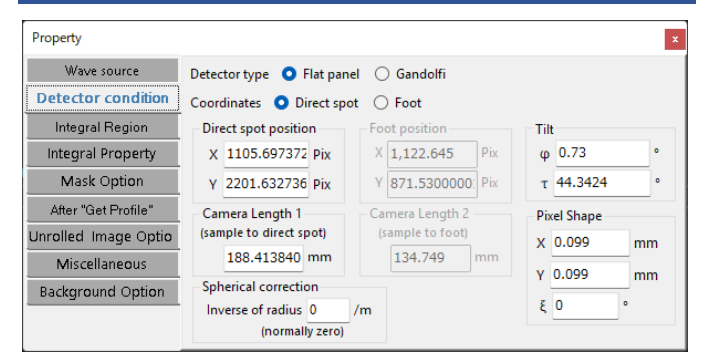

# Detector type

検出器が、平板状 (Flat panel) であるか、円環状 (Gandolfi)であるかを選択します。

# Coordinates

検出器の幾何学的配置を定義するにあたって、"Direct spot"モードを用いるか、"Foot"モードを用いるかを排他 的に選択します。

前者は、

- 入射ビームと検出器との交点の座標 ("Direct spot position")
- Direct Spot とサンプルの距離 ("Camera Length 1")
- によって、検出器の幾何学的配置を定義します。

後老け

- 入試料から検出器におろした垂線の足の座標("Foot position")
- その垂線の長さ("Camera Length 2")
- によって、検出器の幾何学的配置を定義します。

#### Direct spot position

"Direct spot"モードの時に有効になります。Direct spot が画像中に写っている場合は、メインウィンドウの Find Center 機能で取得することが出来ます。

### Camera Length 1

試料と Direct spot との距離を表します。"Direct spot"モ ードの時に有効になります。

### Foot Position

試料から検出器におろした垂線の足の座標です。"Foot" モードの時に有効になります。

# Camera Length 2

試料から検出器におろした垂線の長さです。"Foot"モー ドの時に有効になります。

# Tilt Correction

IP の傾きを補正します。値を入力してもチェックしな いと傾き補正は行いません。 Φ、τ: 座標系を参照

# Pixel Shape

画像 1Pixel あたりの大きさ(単位:mm)を入力します。 X, Y, ξ : 座標系を参照

# Spherical correction

# <span id="page-5-3"></span>3.3. Integral region

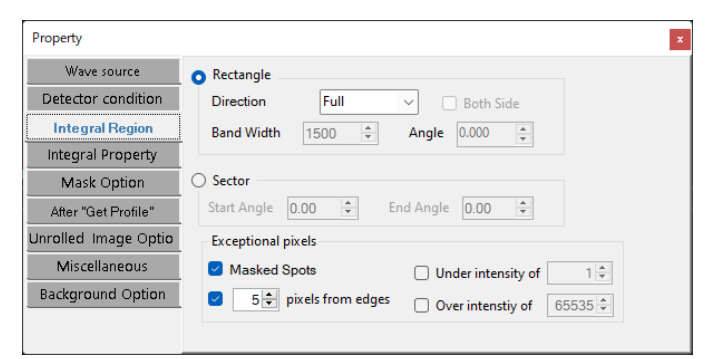

このタブでは、画像の計算対象領域を設定します。

# Rectangle

IP画像中の積分する領域を矩形(長方形)で制限したい場 合は、Rectangle ラジオボタンを選択します。このモード では積分範囲を矩形として設定します。矩形の大きさ、幅、 角度などが入力出来ます。

#### Direction

積分する矩形の方向を選択します。

# Band Width

Direction で Full 以外を選択したときの矩形の幅を選 択/入力します。

### Both Side

Direction で Free を選択したときに有効になります。 チェックすると矩形を中心対称の形にします。

#### Angle

Direction で Free を選択したときに有効になります。 矩形の方向を自由な方向に設定できます。

# Sector

画像中の積分する領域を扇形で制限したい場合は、 Rectangle ラジオボタンを選択します。角度は画面右方向 が0°で時計回りに進みます。

### Start/End Angle:

扇形の開始/終了角を入力します。 End Angle: 扇形の終了角を入力します。

### Exceptional Pixels

上記二つの領域制限のほかに、計算から除外したいピク セルを設定することができます。

### Masked Spots

チェックされていると Find Spots あるいは Manual Spot で選択した 水色のピクセルを積分対象から除外 します。

# Under/Over Intensity of #

指定した強度以下(以上)のピクセル(青表示)を積分対 象から除外します。

#### # pixels from edges

画像の上下左右端から指定したピクセル数だけの領 域を積分対象から除外します。

# <span id="page-6-0"></span>3.4. Integral property

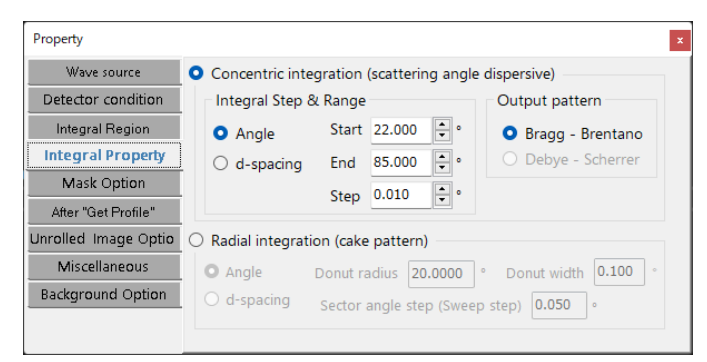

積分するプロファイルの開始位置と終了位置や閾値など を設定します。この設定にしたがって Get Profile は実行され ます。

# Concentric Integration

ここがチェックされているときは、中心から同心円に分 布する強度を積算して、散乱角を横軸とした強度プロファ イルを計算します。

# Angle

横軸を回折角度(2θ)に設定します。

#### **Length**

横軸を中心からの距離(mm)に設定します。

# d-spacing

横軸を d-spacing に設定します。

### Start, End, Step

横軸に選んだ単位で開始、終了、ステップ幅を設定し ます。

### Output Pattern

- Bragg-Brentano: Bragg-Brentano 光学系になるよう に強度を変換します。
- Debye-Scherrer: 未実装

# Radian Integration

ここがチェックされているときは、中心から設定角度 (あるいは d 値)範囲内のドーナッツ型領域の円周に沿って、 右向きを 0°として時計回りに設定したステップで強度 プロファイルを計算します。

# Angle/d-spacing

ドーナッツ型領域を指定する際の単位として Angle あるいは d 値を指定します。

### Donut radius/width

Sector angle step (sweep step

# <span id="page-6-1"></span>3.5. Mask option

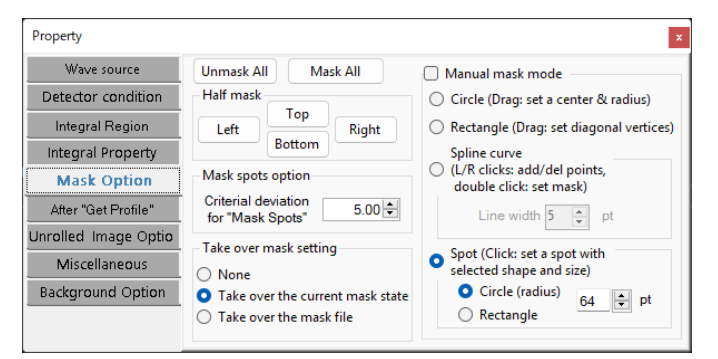

# <span id="page-6-2"></span>3.6. After "Get Profile"

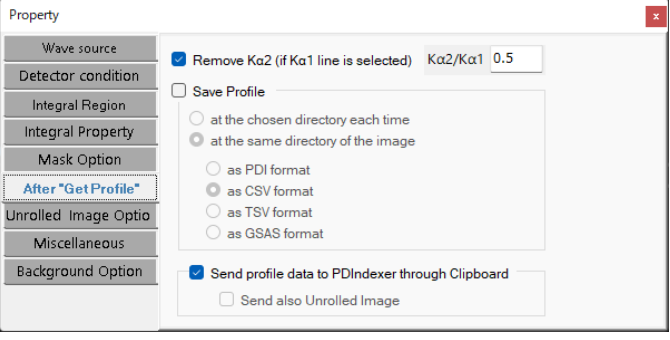

# <span id="page-7-0"></span>3.7. Unrolled Image Option

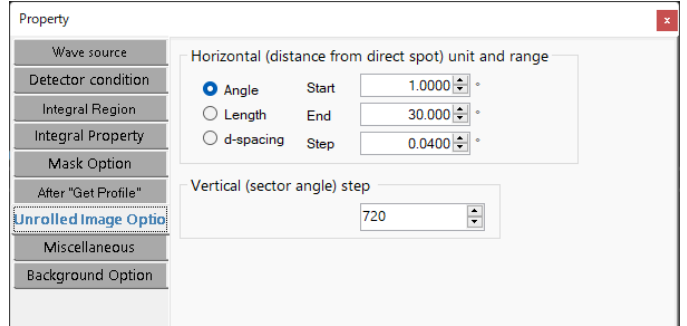

# 3.8. Miscellaneous

<span id="page-7-1"></span>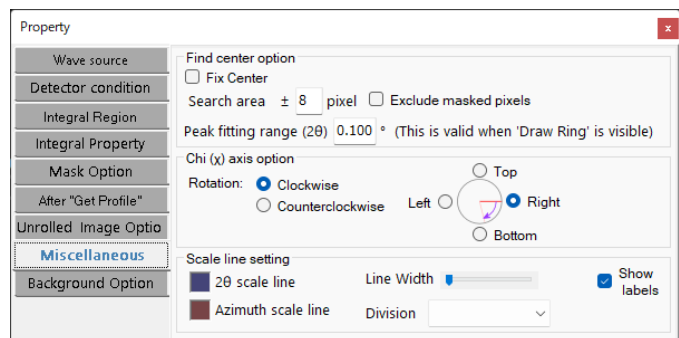

<span id="page-7-2"></span>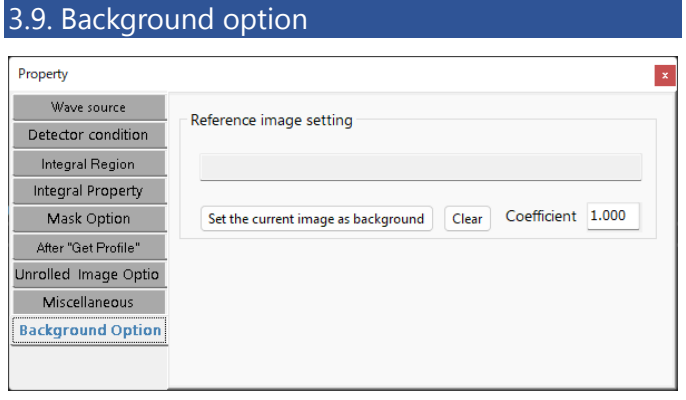

# 4. Find Parameter

<span id="page-8-0"></span>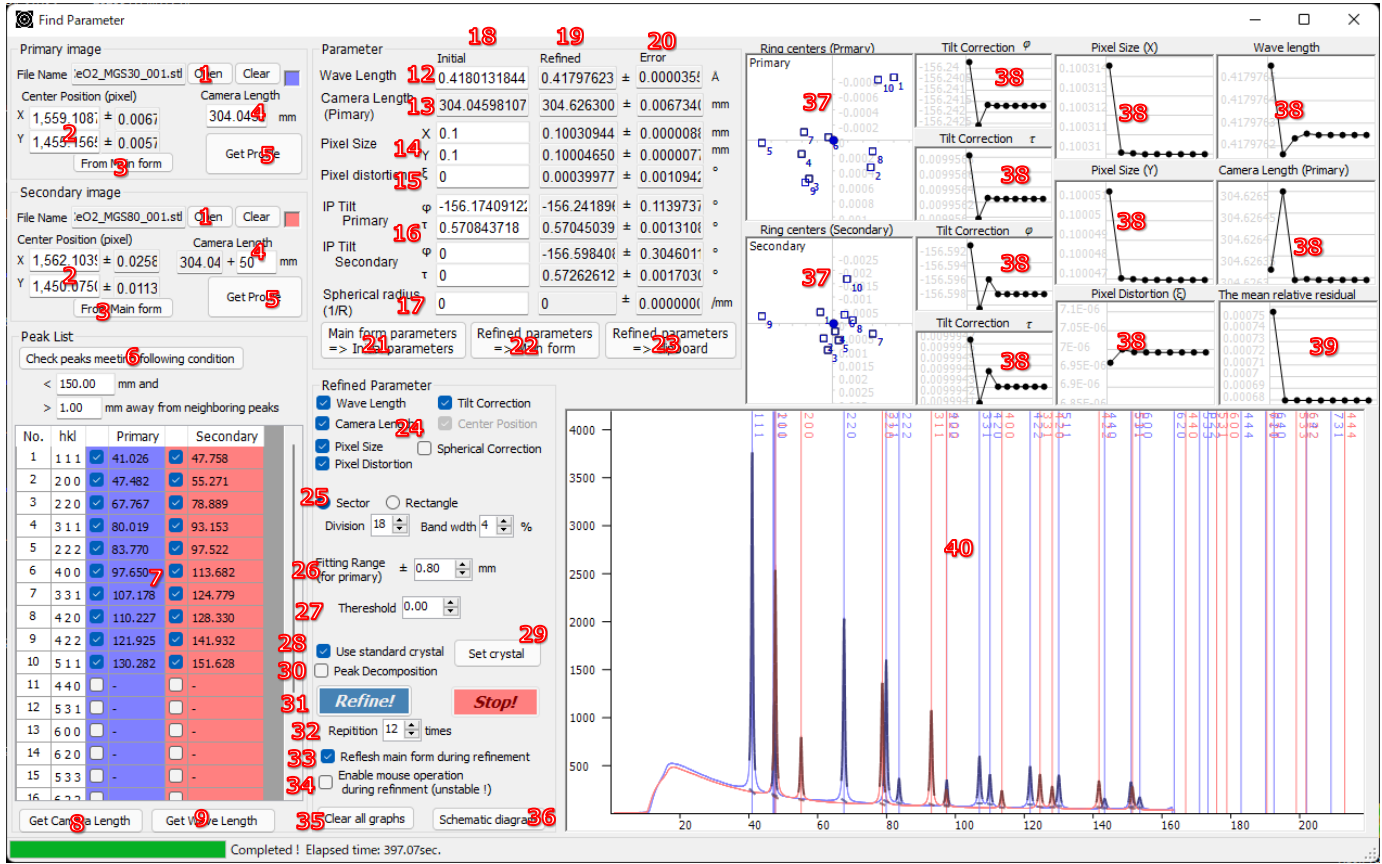

「Find Parameter」は標準物質の回折リングパターンからピ クセルの形状、カメラ定数、線源の波長などを計算するツール です。

# <span id="page-8-1"></span>4.1. Primary & Secondary Image

- この部分では画像ファイル固有の設定をします。
- 1. Open: Primary あるいは Secondary の画像ファイルを読 み込みます。ドラッグドロップも受けつけます。自動的 にメインウィンドウの画像が更新されます。横のピクチ ャーボックスをクリックすると回折線の色を変更でき ます。
- 2. Center Position: Primary あるいは Secondary 画像の中心 位置です。メインウィンドウで FindCenter をすると自動 で中心位置が入力されます。
- 3. From Main Form: メインウィンドウで設定されている 中心位置が入力されます。
- 4. Camera length: Primary にはカメラ長そのものを入力し ます。Secondary には、Primary のカメラ長との差を入 力してください。Primary と Secondary のカメラ長の差 は全体のパラメータを決める上で最も重要です。
- 5. Get Profile: 現在のパラメータで画像積分を行います。プ ロファイルは画面の下に現れます。きれいに出ないとき は、下で説明する「Parameters」の項目を確認してくだ さい。

# <span id="page-8-2"></span>4.2. Peak List

パラメータを計算する上で用いる回折線の指数を選択し ます。なるべく細く、高く、他のピークと近くないピークを 選ぶのがコツです

6. Check peaks meeting the following condition: 指定した 値より小さく、指定した間隔より離れたピークを自動で チェックします。

- 7. Peak List
- No.: 回折線の番号
- hkl: 回折線の指数
- Primary, Secondary: 回折線のチェックボックスとピー ク位置(mm 単位)が表示されます。フィッティングがう まくいっていないときは「-」が表示されます。パラメー タ計算する上で使いたい指数をチェックしてください。
- 8. Get Camera Length: このボタンを押すと、パターンを角 度分割せず、全領域の積分からカメラ長を求めます。
- 9. Get Wave Length: このボタンを押すと、パターンを角度 分割せず、全領域の積分から X 線波長およびピクセルサ イズを求めます。

# <span id="page-8-3"></span>4.3. Parameters

この部分では光学系と検出器全般の設定を行います。各パ ラメータの意味は以下の通りです。

- 12. Wave Length: X 線の波長。初期値はメインウィンドウの 値です。
- 13. Camera Length: 左側で設定した Primary の Camera Length が自動で入力されるのでこの場所では変更でき ません。
- 14. Pixel Size: ピクセルのサイズ。初期値としては IP 読取装 置や CCD カメラのカタログ値を入力すれば大丈夫です。
- 15. Pixel Distortion: ピクセルのゆがみ。初期値は 0 でいい です。
- 16. Tilt Correction φ,τ: 検出器の傾き。ここの値も初期値 は 0 でいいです。
- 17. Spherical radius: 検出器の球面補正項。
- 18. Initial: パラメータの初期値を表示/設定します。Find Parameter起動直後はメインウィンドウ側の値がコピー されます。「Get Profile」(5)の時にはこの値を使って積算 が行われます。
- 19. Refined: 最適化した後のパラメータが表示されます。
- 20. Error: 最適化パラメータに対する誤差(1σ)が表示され ます。
- 21. Set initial prameter from Main form: このボタンをおす とメインウィンドウのパラメータがこのウィンドウに コピーされます。
- 22. Send refined parameter to Main form: このボタンをお すと最適化終了後のパラメータがメインウィンドウに コピーされます。
- 23. Copy Clipboard: このボタンをおす最適化パラメータが クリップボードにコピーされます。

### <span id="page-9-0"></span>4.4. Refinement Option

- 24. チェックした項目がフィッティングの対象になります。
	- Wave Length: Wave Length は放射光を用いる際にチェ ックしてください。特性 X 線源の場合は必要ありませ ん。
	- Camera Length: Camera Length を精度よく決めるため には 2 枚の写真とそのカメラ長の差が必要です。X 線 の波長がわかっている場合は 1 枚の写真からでもまず まずの精度で計算できると思います。
	- Tilt Correction: Tilt Correction はおそらくほとんどの場 合チェックしたほうがいいと思います。どんなに注意 深く IP を設置しても 0.1°程度のずれは出てしまうよ うです。
	- Pixel Size: Pixel Size は IP の読取機構に依存するパラメ ータです。CCD カメラの場合はカタログ値どおりで問 題ありません。
	- Pixel Distortion: Pixel Distortion は画素のゆがみを表す 量です。このパラメータをフィッティングするかどう かはあなたの哲学によります。個人的にはほとんど必 要ないと思います。
- 25.フィッティングの際の積分範囲の形状を設定します。
- Sector, Rectangle: 積分範囲を、扇形にするか、矩形(短 冊状)にするかを選択します。
- Division: 角度分割数を設定します。大体 16~24 くらい が最適のようです
- Band Width: Rectangle モードのときだけ有効です。でき るだけ小さいほうがフィッティングの精度があがるん ですが、ノイズが増えてしまいます。大体 3-5%くらい が適しているようです。
- 26. Fitting Range: フィッティングする範囲を指定します。 この値を大きくすると解は安定しますが、隣のピークに 影響されてしまうかもしれないのでご注意ください。
- 27. Threshold of peak: どのくらい鋭いピークをピークとみ なすかというしきい値(Signal 強度/(Signal+Background 強度))です。この値を下回るピークは最適化の際に除外 します。
- 28. Use Standard Crystal: 標準物質の格子定数を用いてパ ラメータを校正します。
- 29. Set Crystal: 標準物質の設定を行います。回折線の位置 だけが重要なので(強度は考慮しない)格子定数と空間群 さえ指定されていれば十分です。標準では CeO2 のデー タが入っています。
- 30. Peak Decomposition: ピークをプロファイル関数でフ ィッティングする際、近接したピークを分解するかどう かを選択します。精度はあがりますが、速度はかなり遅 くなります。そもそもピーク分解が必要な物質を標準物 質としてつかうことに問題があるかも。
- 31. Refine! / Stop!: 最適化を実行/停止します。
- 32. Repetition Number: 最適化の繰り返し回数を指定しま す。
- 33. Refresh form during refinement: 最適化の最中、メイン ウィンドウの画面を更新するかどうかを選択します。
- 34. Enable Mouse Operation: パラメータ校正中にメインウ ィンドウでマウス操作を受け付けるかどうかを選択し ます。選択しない方が安定して動作します。
- 35. Clear all graphs: すべてのグラフを消去します。
- 36. Show schematic diagram: 上述のパラメータを説明する 模式図を表示します。

### <span id="page-9-1"></span>4.5. Graph

最適化を実行するとそれぞれのパラメータの変遷がグラ

- フとして逐一更新されます。
- 37. Ellipse Center Position: 回折リングの中心位置がプロッ トされます。mm 単位でプロットされます。赤、緑、青 の順に新しいデータになります。このグラフは Tilt Correction と関係していて、収束が進むとばらつきが小 さくなっていきます。
- 38. パラメータ変遷グラフ: 横軸が最適化回数を表し、右に 最新のデータが足されていきます。縦軸は自動的に変 化します。
- 39. The mean relative residual: 最適化一回ごとに、Primary のプロファイルに対して計算値と観測値とで(平均し て)どれくらいずれているか(mm 単位)を表しています。 この値が十分低くなったら最適化は終了してよいでし ょう。

# <span id="page-9-2"></span>4.6. Profile View

40. Profile View: 横軸がダイレクトスポットからの距離 (mm)、縦軸が回折強度のグラフを表示します。28, 29 で設定された標準物質の回折線が表示されます。回折 線の位置はマウスドラッグで動かすことが出来ます。

### <span id="page-9-3"></span>4.7. 実際の手順

ここでは具体的にどのようにしてパラメータを決めてい くかを説明します

#### ダブルカセット編

ダブルカセット法は、最も精度が高いと思われる構成方 法です。あらかじめ、カメラ長の違う 2 枚の標準物質回折 パターンを撮影しておく必要があります。

- ① 2 枚の標準物質回折パターンのうち、標準的なセッ ティングの方を Primary、そうでないほうを Secondary とする。
- ② IPAnalyzer 起動後、本体画面下の Find Parameter を 起動する
- ③ "Initial Parameter" (18)をチェックし、ある程度近い 値を入力しておく。標準物質を変えたいときは "Set Crystal" (29)から変更しておく
- ④ "Open" (1.)をクリックし、Primary の方の標準物質の 画像を読み込む。
- ⑤ メイン画面で Find Center をして中心位置をきめる。 (自動で Find Parameter 画面の中心位置が更新され る。)
- ⑥ "Get Profile" (5)してプロファイルを得る。"Profile View" (40)に表示される。
- ⑦ 表示されたピーク位置にあうように、回折線を動か すと、"Film Distance" (2)が更新される。またその回 折線に近いピークが自動的にフィッティングさ れ、"Peak List" (7)に回折線の位置が表示される。う まく回折線がフィッティングできない場合は"Fitting Range" (26)および"Threshold of peak" (27)を小さく する。
- ⑧ Primary と Secondary のカメラ長の差 (4)を入力す る。この値は負でもかまわない。
- ⑨ Secondary に関して Primary と同様にイメージ読み 込み、中心位置設定、プロファイル取得、回折線の位 置移動をおこなう。
- ⑩ "Peak List" (7)から最適化に用いる回折線をチェック する。最低一本は Primary, Secondary で共通の指数 を選び、かつイメージごとに 3 本以上回折線を選択 する。なるべく全周の積分が撮れている(途中で切れ ていない)回折リングを選ぶ。
- ⑪ Refinement Option (24~30) をチェックあるいは適 切な値に設定して"Refine" (31)を実行

# スリット型イメージからカメラ長と波長のみを決め たい場合

Pixel のサイズ X,Y と Pixel 歪み ξ, IP の傾き φ と τ と いったパラメータは全周イメージを撮らないと正確に決 められませんが、とりあえずカメラ長と波長のみ決めたい 場合は以下の通りです。

- ① Primary Image を"Open" (1) して読み込む。
- ② Main のウィンドウに戻り、「Integral Region」(Get profile ボタンの右の▼を押す)の設定をして積分領 域をスリット形にする。(例: Rectangle をチェック、 Direction を Vertical にして Band Width を 300 にす る)
- ③ 中心位置を Find Center で入力
- ④ FindParameter に戻り Primary Image の Get Profile (5)をする。
- ⑤ Secondary Image を"Open" (1)して読み込み、上述 3~5 を繰り返す。
- ⑥ Primary と Secondary のカメラ長の差を入力 (4) する。
- ⑦ フィッティングに使えそうなピークを指数テーブル の中からチェックする。数個以上、Primary と Secondary のセットでチェックしないとうまくいき ません。
- ⑧ テーブル下の"Get Camera Length" (8) ボタンを押す と、カメラ長が Refined Parameter の所に表示されま す。
- ⑨ "Get Wave Length" (9)ボタンを押すと、少し時間がか かりますが波長が Refined Parameter に表示されま す

# 標準試料なしでカメラ長を求めたい場合

Find Parameter 画面の中に"Use Standard Crystal" (28)と いうチェックボックスがあります。チェックをはずすと、 標準試料の回折線を使わずに、自由な位置でピークをフィ ッティングできます。(通常の Refineはできなくなります。)

① カメラ長の違う 2 枚の物質回折パターンを撮影する。 標準的なセッティングの方を Primary、そうでないほ うを Secondary とする。

- ② それぞれについて中心位置を適切に設定し、"Get Profile" (5)しておく。
- ③ "Profile View" (40) にて両方のパターンに含まれるピ ークを追加する。ピークの追加は左ダブルクリック、 移動は左ドラッグ、削除は右クリック。プロファイル 画面の左上に現れるラジオボタンで、 Primary/Secondary を切り替えることができます。ピ ークを追加すると低角側から No1, 2, 3...とラベルが 自動でつきます。
- ④ Primary, Secondaryで共通に出現するきれいなピーク について、No を一致するように ピークを追加し、う まくフィッティングできていたら、"Get Camera Length" (9)とするとカメラ長が出てきます。

# <span id="page-12-0"></span>6. 参考資料

# <span id="page-12-1"></span>6.1. 対応画像形式

- Rigaku R-Axis IV (\*.stl)
- Rigaku R-Axis V (\*.img)
- Buker CCD (\*.ccd)
- Fuji BAS2000/2500 (\*.img) (読み込み時に同一名の \*.inf ファイルが必要)
- Fuji FDL (\*.img) (読み込み時に同一名の \*.tem ファイル が必要)
- ITEX (浜ホト CCD など) (\*.img)
- Rayonix SX シリーズ (\*.####, #は数字)

6.2. キーボードショートカット